## **FICHE TECHNIQUE CTIG**

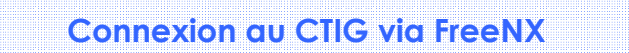

Diffusée le :

Destinataires :

#### **OBJET - CHAMP D'APPLICATION**

Ce document est à destination des utilisateurs du CTIG qui souhaitent avoir un accès aux serveurs du CTIG. Cette procédure leur permet d'ouvrir un bureau graphique sur les machines du CTIG.

#### **CONDITIONS REQUISES**

Avoir un compte LDAP au CTIG et une connexion internet. Il faut également avoir les droits nécessaires pour installer le client FreeNX sur son poste local ou disposer d'un client FreeNX existant.

### **DEFINITIONS ET ABBREVIATIONS**

### **SOMMAIRE**

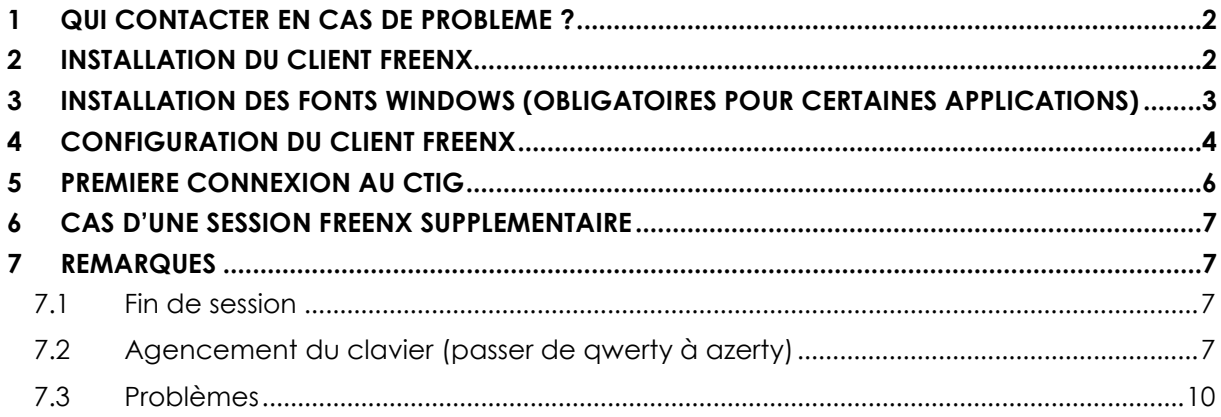

# **1 QUI CONTACTER EN CAS DE PROBLEME ?**

**Contact technique :** 

1) Le Wiki

https://forge-dga.jouy.inra.fr/projects/ctig-env-base/wiki

2) Equipe Système CTIG

Adresse de messagerie : ctig.systeme@dga.jouy.inra.fr

3) Téléphone :

Martin Souchal : 0134652115 Thierry Coudert : 0134652131 Sylvie Nugier : 0134652821 Alain.Boyer : 0134652823

## **2 Installation du client FreeNX**

- Téléchargez le client NX correspondant a votre OS (Windows ou Linux) sur la forge : https://forge-dga.jouy.inra.fr/documents/242
- Lancez le fichier téléchargé

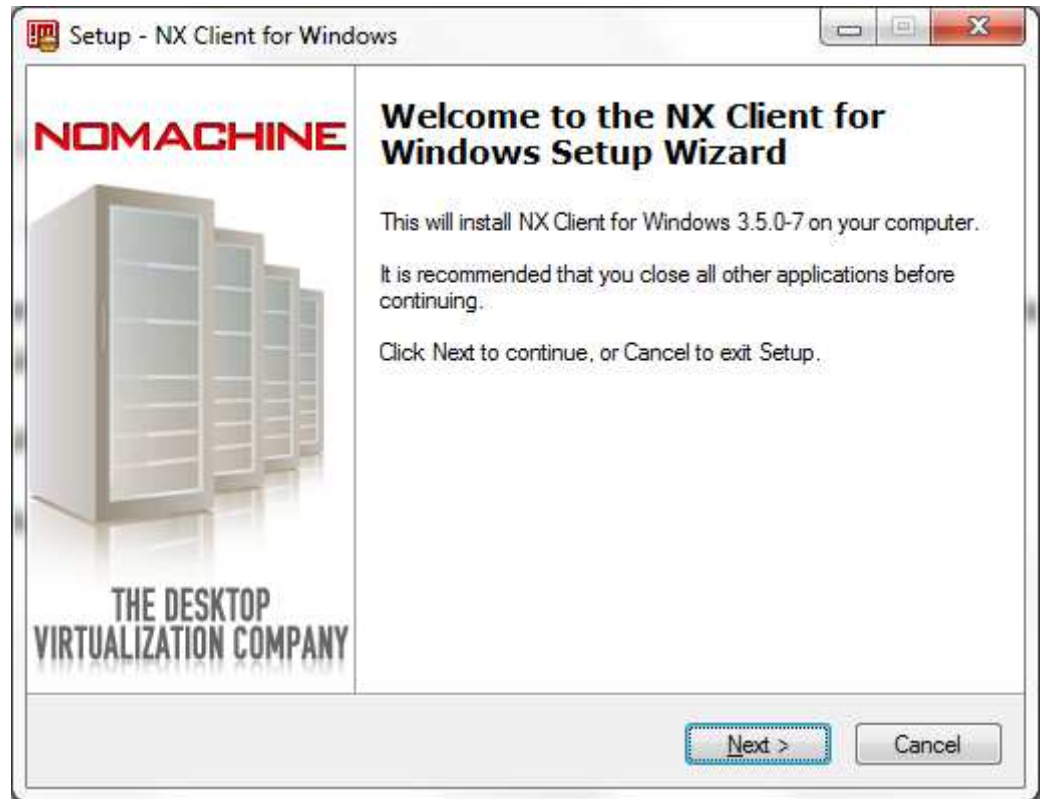

- Cliquez sur Next >
- Choisissez le chemin d'installation
- Cliquez sur Next > jusqu'a la fin de l'installation

# **3 Installation des Fonts Windows (obligatoires pour certaines applications)**

• Téléchargez les fonts pour Windows à la même adresse que vous avez téléchargé le client Windows

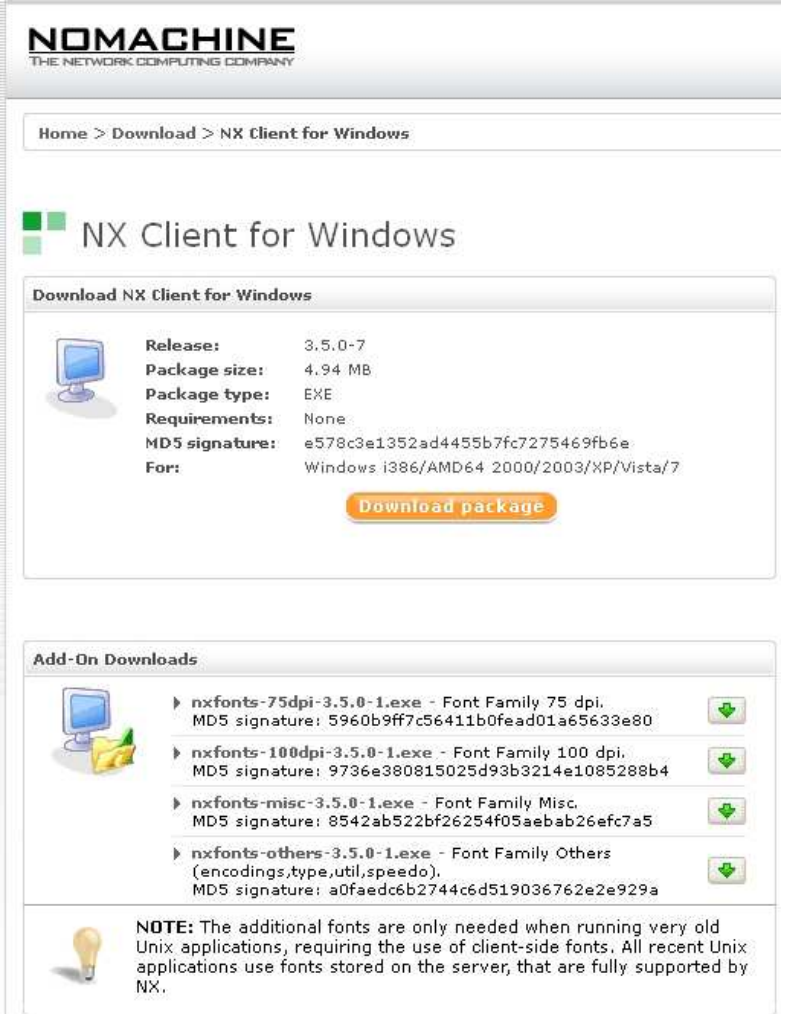

• Dans **Add-On Downloads** téléchargez chacune des Fonts proposéeset lancez ensuite leur installation **dans l'ordre** à savoir : 75 dpi, 100 dpi, misc et others.

# **4 Configuration du client FreeNX**

• Pour lancer le client FreeNX cliquez sur l'icone

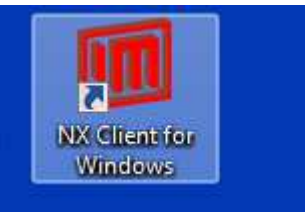

• Si vous n'avez pas de connexion préalablement configurée, le client va vous demander de configurer votre accés, pour cela suivez les étapes suivantes :

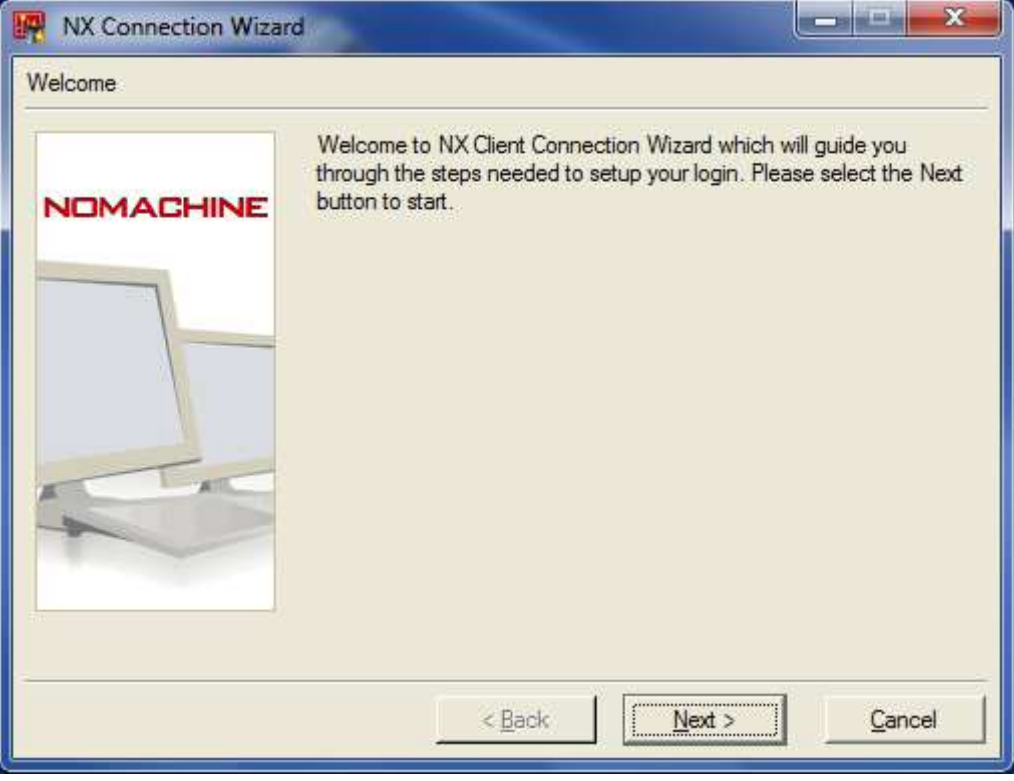

- Cliquez sur Next >
- Remplissez les champs comme ci dessous :

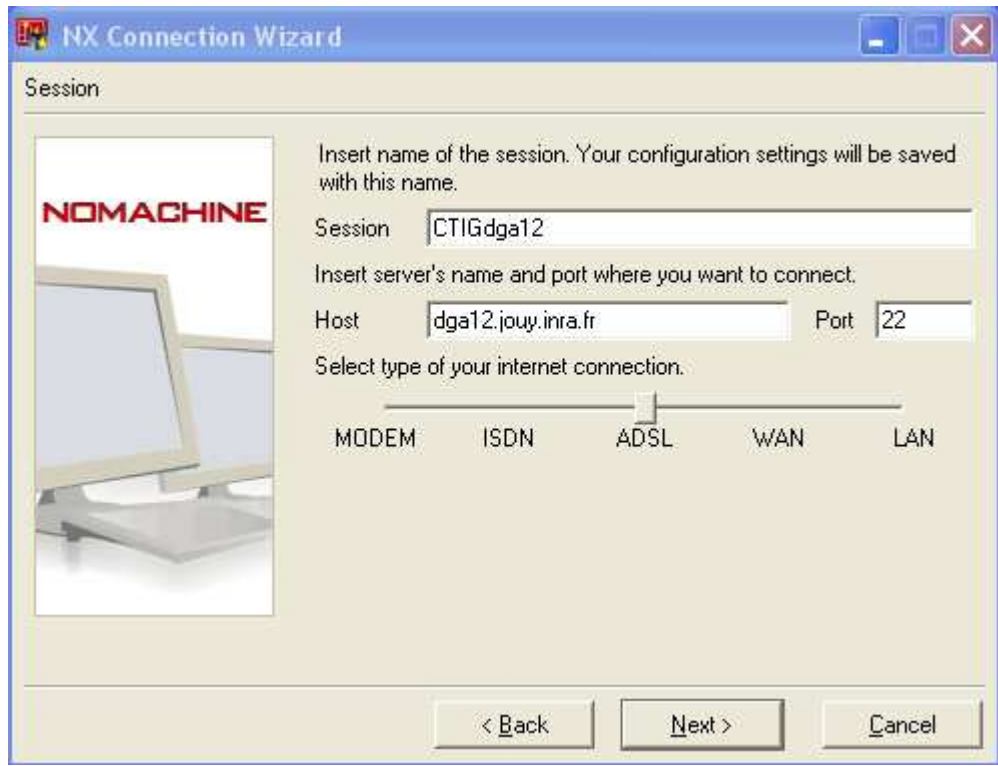

Le serveur pour se connecter par FreeNX dépendra de votre localisation. Si vous faites partie d'un réseau connu, vous devrez choisir une des adresses suivantes :

• dga12.jouy.inra.fr ou dga11.jouy.inra.fr (réseau connu CTIG)

Sinon

• Dga14.jouy.inra.fr (réseau non connu ex : itinérant, domicile etc…)

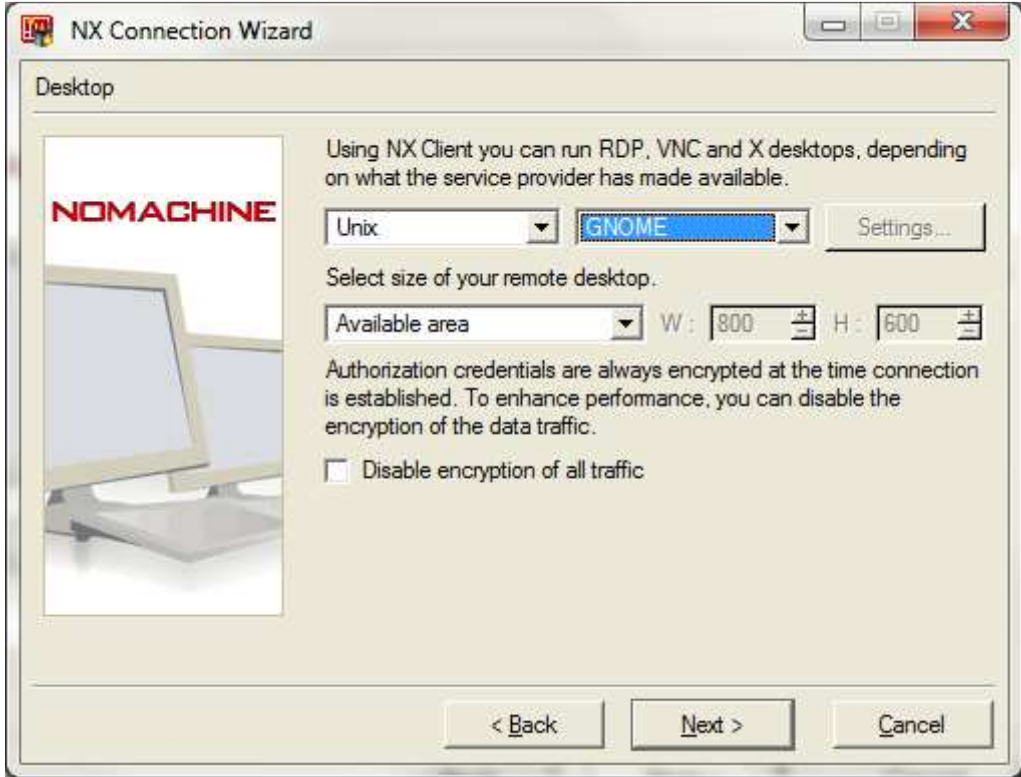

• Puis cliquez sur Next >

• Choisissez GNOME dans la liste déroulante de façon à avoir les champs remplis comme ci dessus.

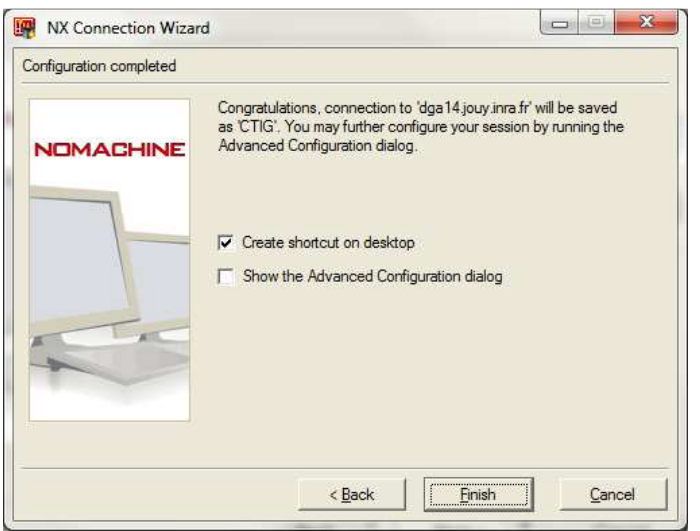

• Laissez les paramètres par défaut et cliquez sur finish.

## **5 Première connexion au CTIG**

• Après l'installation, l'écran de login va apparaître :

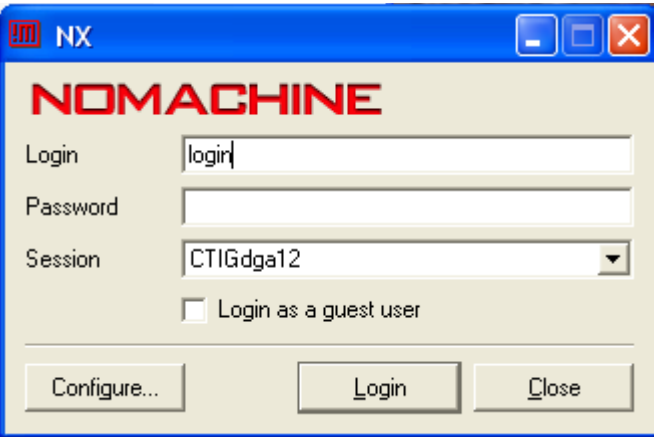

• Entrez votre login et mot de passe LDAP Ctig, puis cliquez sur Login.

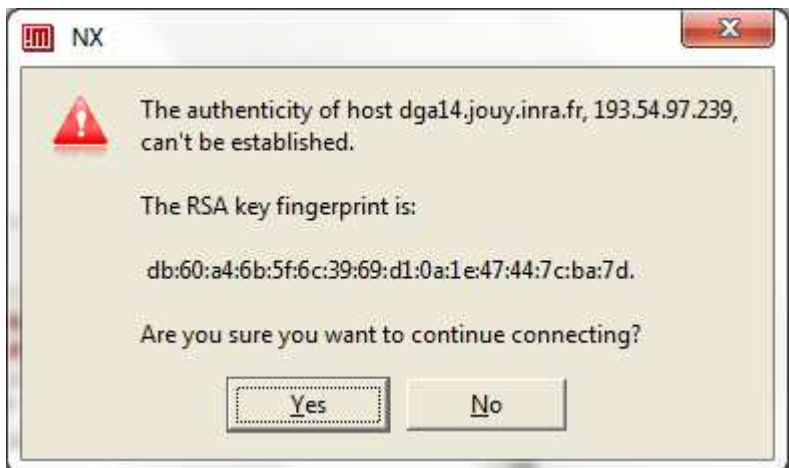

- Cliquez sur Yes
- Vous êtes maintenant connecté sur le bureau de dga12, dga11 ou dga14. Sur DGA14, vous devrez valider **uniquement** lors de votre première connexion la sécurité de fiabilité. 2 icônes permettant de se connecter aux serveurs DGA2 et DGA11 se

trouvent sur le bureau sous ce format : dga12.Desktop et dga11.Desktop. En cliquant dessus, un message de sécurité apparaitra :

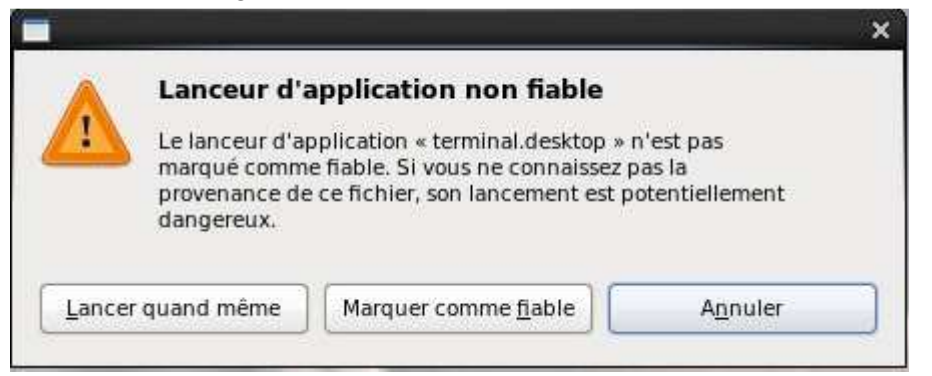

Il suffira de cliquer sur « Marquer comme fiable pour le rendre exécutable » et vous connecter avec votre login et mot de passe LDAP Ctig (vérifiez que votre clavier est bien en Azerty), puis cliquez sur Login.

 Sur le bureau, vous avez également un terminal pour vous connecter en SSH (en mode commande).

## **6 Cas d'une session FreeNX supplémentaire**

Pour cela, allez dans -> Démarrer -> Programmes > NX Client for Windows -> NX Connexion Wizard. Suivez ensuite les étapes du point 4. Pour vous connecter à d'autres serveurs, vous pouvez créer d'autres sessions FreeNX.

### **7 Remarques**

### **7.1 Fin de session**

Pour quitter FreeNX vous avez deux possibilités :

- Fermer votre session : pour cela enregistrez vos données et cliquez sur Système, Fermer la session. Vous allez quitter le bureau et fermer toutes vos applications.
- Vous pouvez aussi simplement vous déconnecter sans fermer votre session : vos données et programmes ouverts resteront ouverts jusqu'à votre prochaine reconnexion. Pour cela, cliquer simplement sur la croix en haut à droite de votre écran, ou cliquez sur fermer en haut à gauche. La fenêtre suivante doit s'afficher :

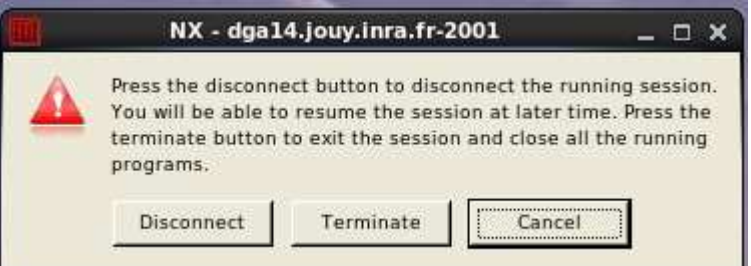

Si vous cliquez sur Terminate, vous allez fermer votre session et arrêter tous vos programmes en cours d'exécution.

Si vous cliquez sur disconnect, votre session restera ouverte et vos programmes continueront de tourner. Pour vous reconnecter à votre session plus tard, reconnectez-vous simplement avec votre login/mot de passe comme au point 4.

### **7.2 Agencement du clavier (passer de qwerty à azerty)**

Si votre clavier se retrouve en qwerty, suivez la procédure suivante qui va définitivement passer votre clavier de qwerty en azerty :

- Depuis le bureau GNOME (après connexion via FreeNX) :
	- o Dans la barre du haut, cliquer sur le menu **Système** -> préférence -> clavier -> **Agencement**

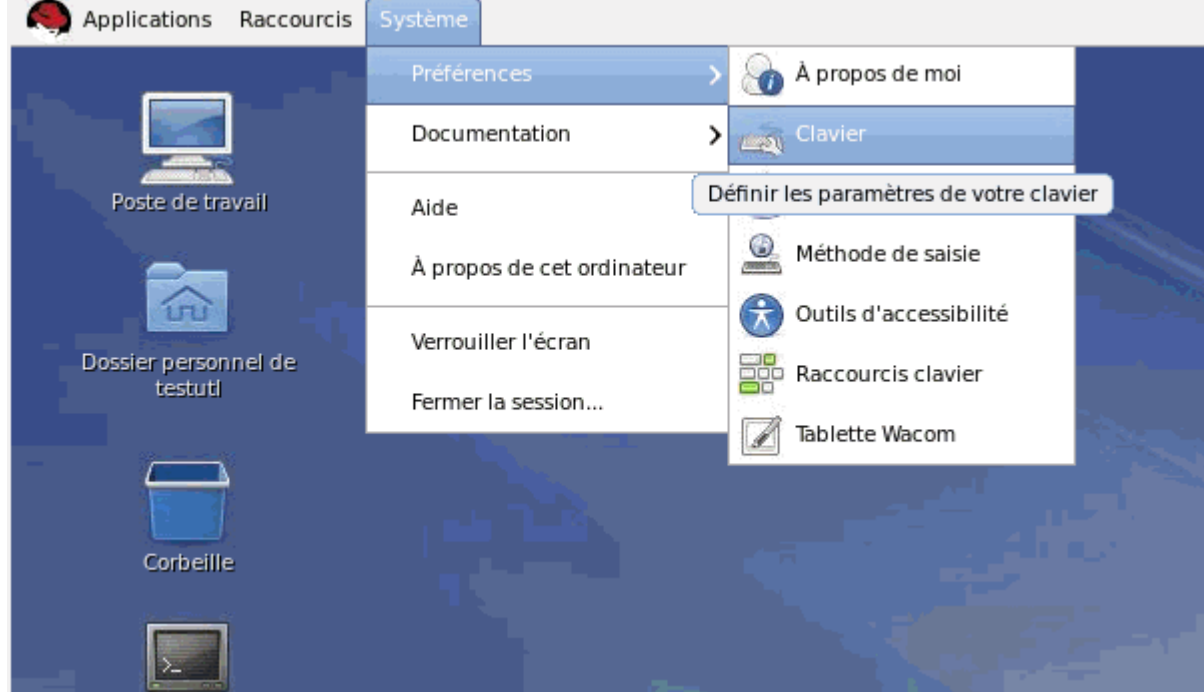

o Puis faire **Ajouter** et enfin France.

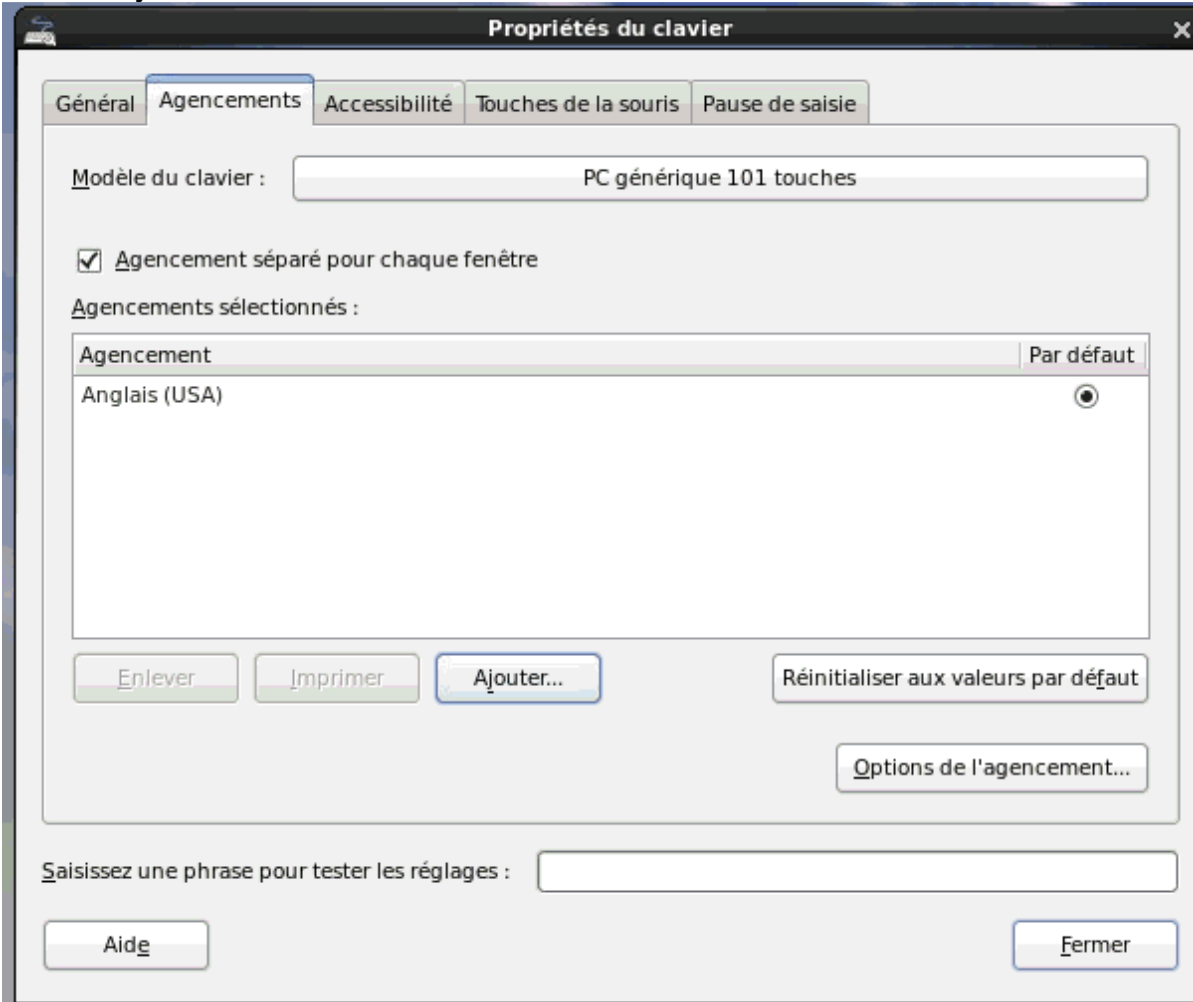

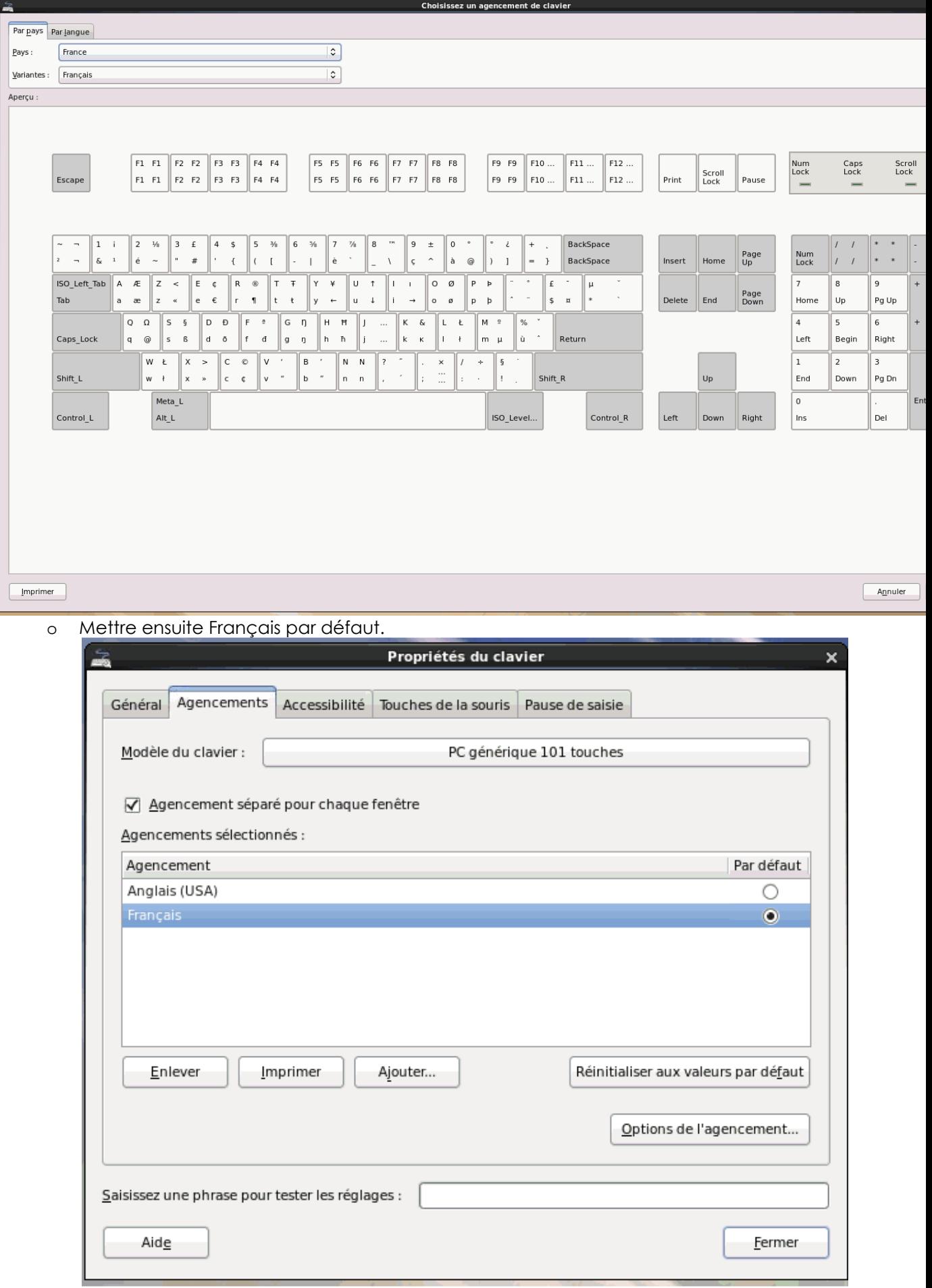

#### **7.3 Problèmes**

- **Coupure brutale.** Si pour une raison x ou y (panne d'électricité, problème matériel, coupure réseau, etc…) votre connexion est coupée en plein travail, vous pourrez retrouver votre travail en cours en vous reconnectant de n'importe où avec vos identifiants.
- **Impossible de se connecter.** Votre mot de passe à peut être expiré, ou votre compte est peut être bloqué suite à trop de tentatives. Avant de nous contacter essayez de vous connecter en ssh depuis votre machine via un client SSH (Putty, terminal linux, etc…). Si votre compte a expiré vous pourrez alors le débloquer, ou changer votre mot de passe.

Avant de nous contacter merci de voir avec vos correspondants informatiques et de consulter le wiki du CTIG : https://forge-dga.jouy.inra.fr/projects/ctig-env-base/wiki.